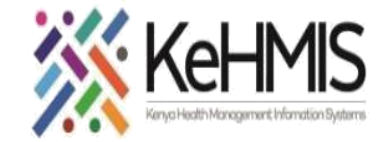

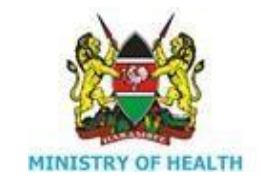

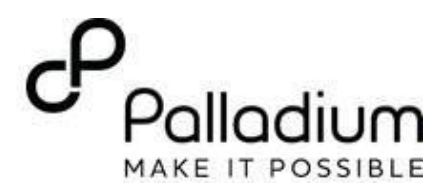

# **SOP: Using PMTCT Module in Ushauri Application**

[ Last updated: 17<sup>th</sup> July 2023]

# **Section 1: ANC in Ushauri**

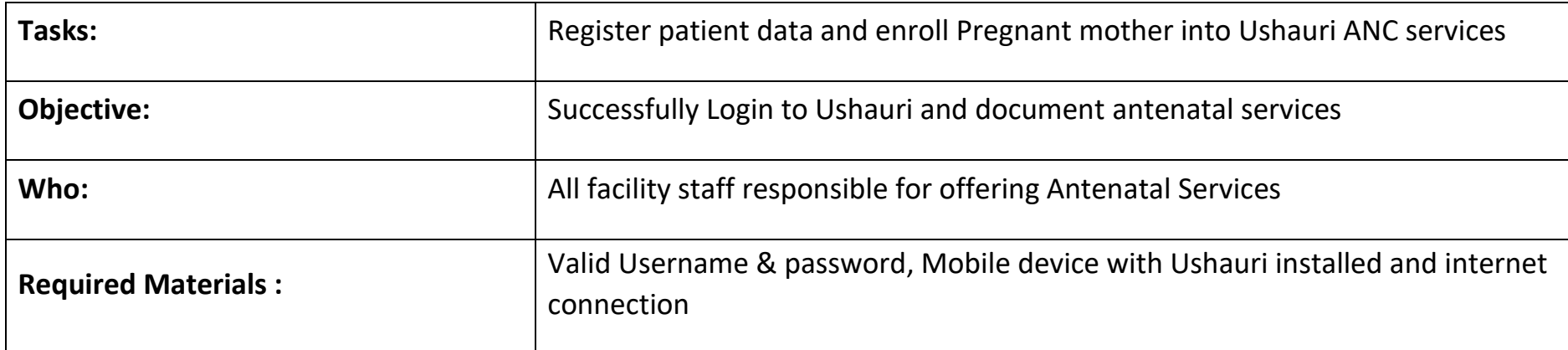

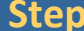

### **Instruction Illustration**

### **Step 1 Downloading the Application**

#### *How to download Ushauri*

This Ushauri version can be found on the Google play store. Ensure that you do not have any previous versions on Ushauri on your phone. To download this application, follow the following process:

- Access the Google play store on your applications
- Search for Ushauri v4.0.5
- Click on the USHAURI v4.0.5 app icon found as highlighted below
- Click on install button to install it on your phone

**NB:** This process will require you to use the internet. *You must have deleted any other previous versions of Ushauri on your phone as well.* 

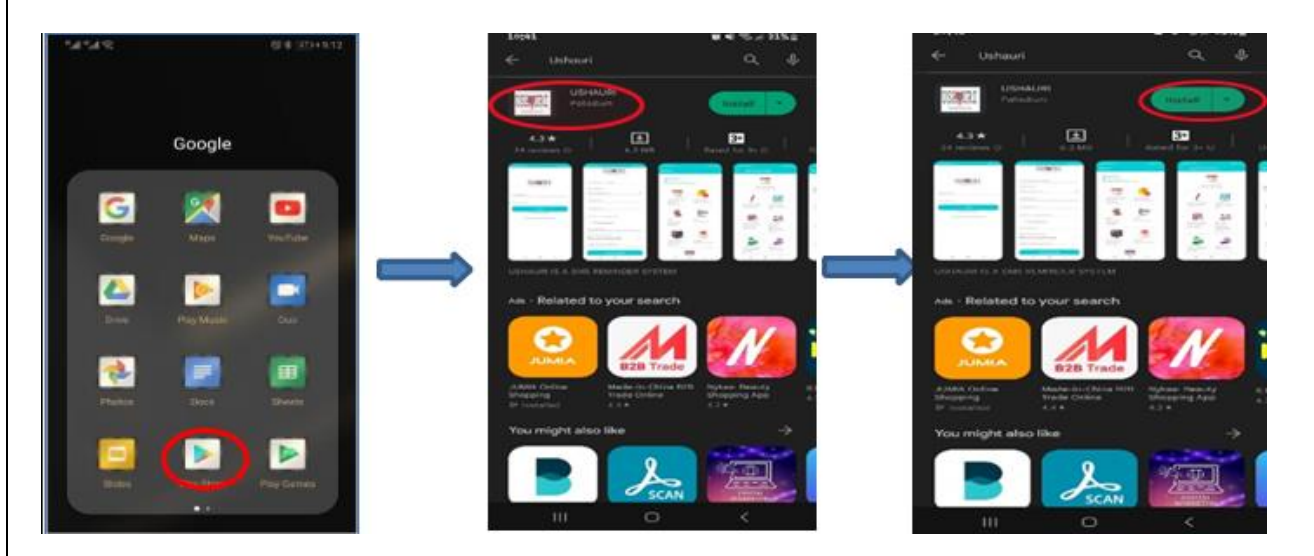

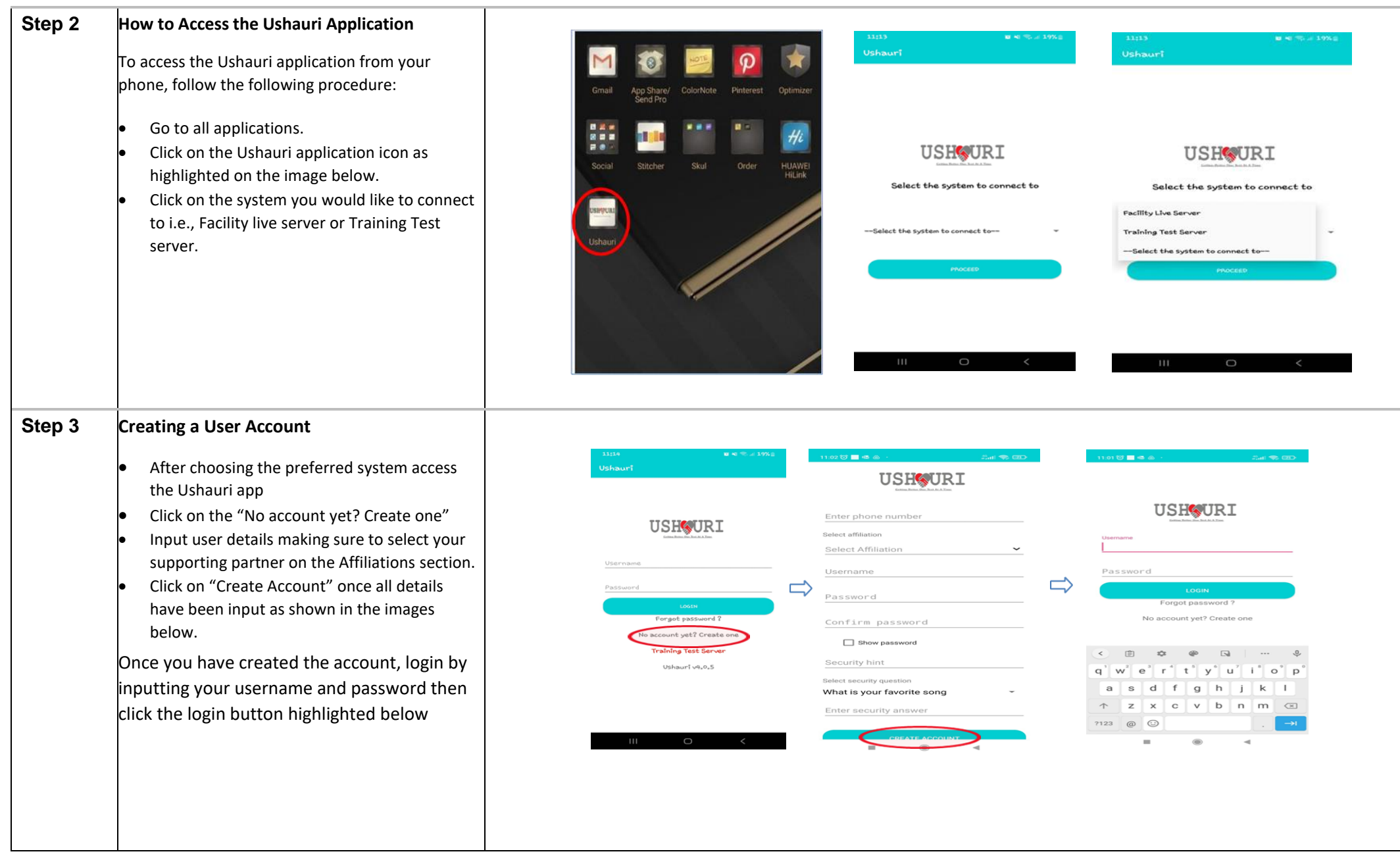

### **Step 4 Create Client**

To access the *Create new client page*, follow the following process:

- Login to the Ushauri app
- Click on the Appointment Diary button.
- Click on the Client registration button. This should load the page that allows the clinician to input the various client demographics data.

 $4/11$ 

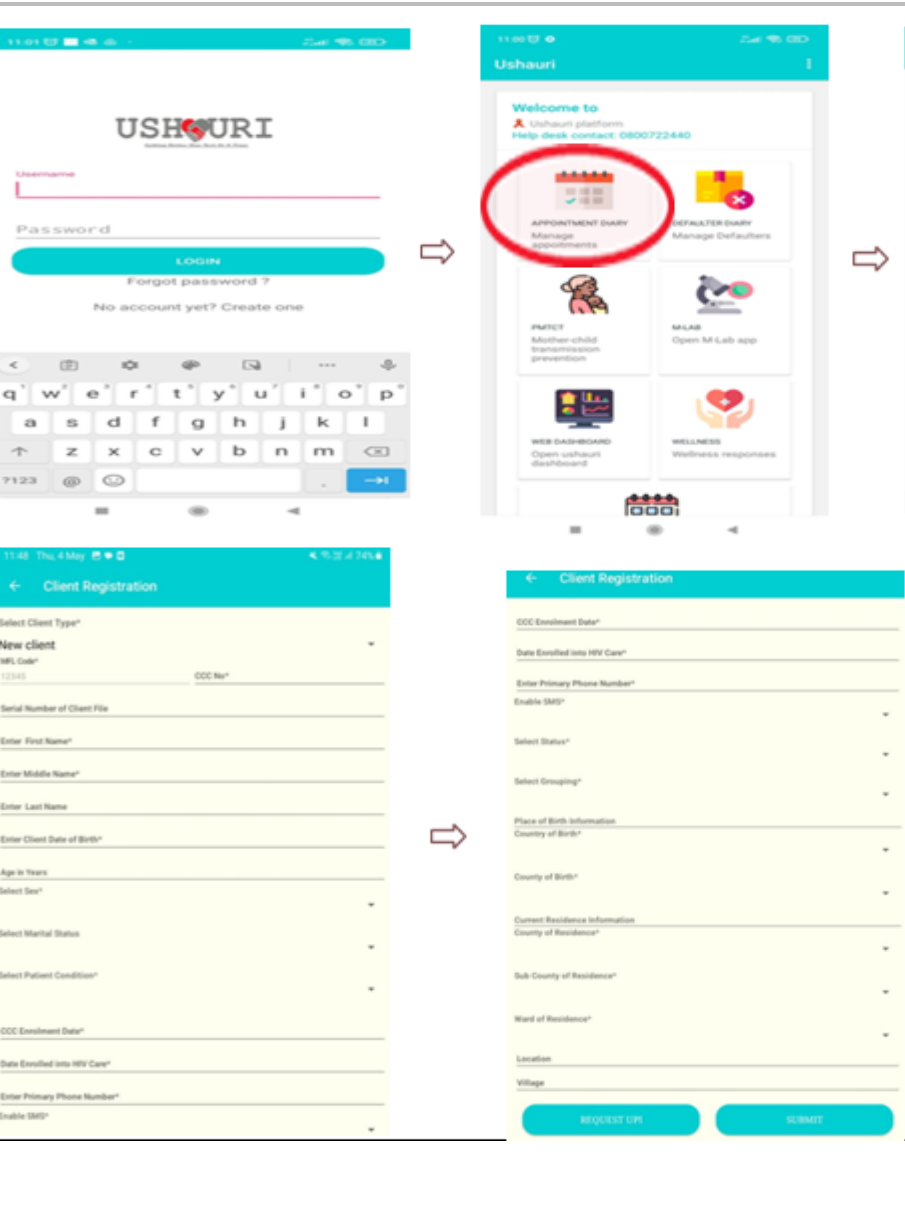

o thu,∢May ⇒ B <del>B</del><br>Appointment diary

588

冈

ΩΩ

**SHE GUENTS**<br>Classificate 2

### **Step 5** Enrolling a mother to ANC

- After client registration click on the back arrow to return to the home page and click on the PMTCT icon
- Click on the ANC Visit button
- Enter the Client CCC Number and Search
- The client details will prepopulate
- Click On Start Visit
- Fill the Form and Save

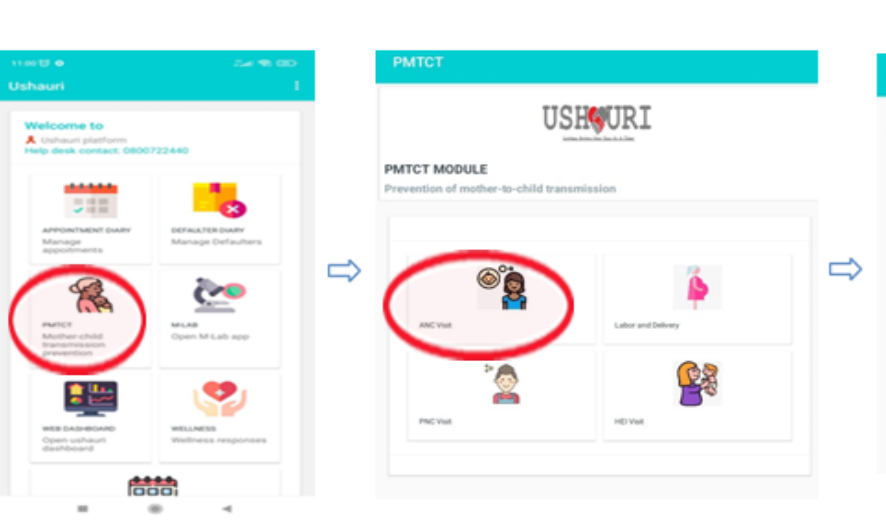

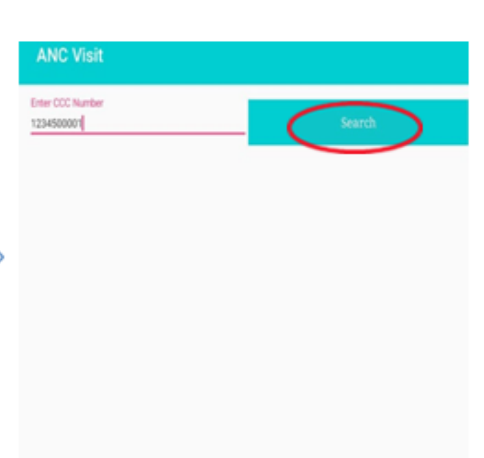

 $\sim 10^{-10}$ 

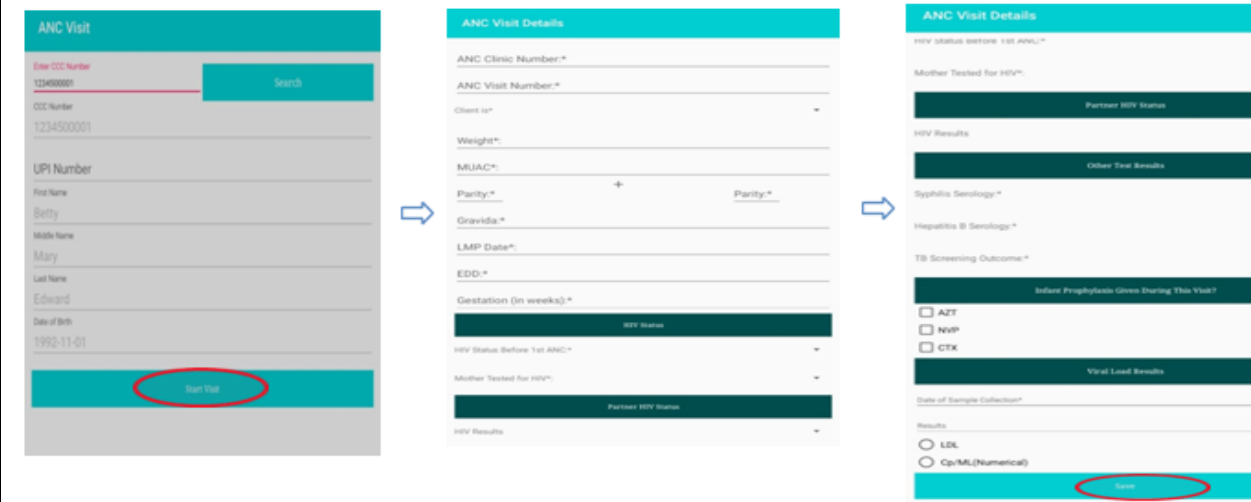

# **Section 2: Labor & Delivery**

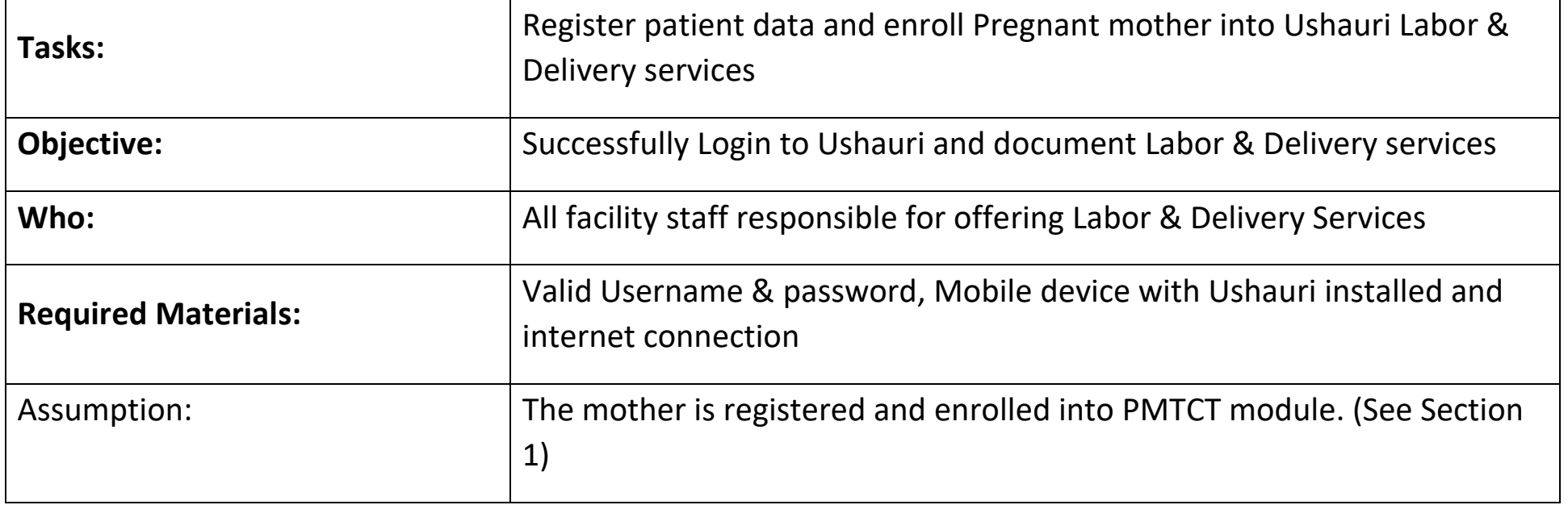

### **Step 1** Enrolling a mother to Labor and Delivery

- After client registration click on the back arrow to return to the home page and click on the PMTCT icon
- Click on the Labor and Delivery button.
- Enter the Client CCC Number and Search
- The client details will prepopulate.
- Click On Start Visit
- Fill the Form and Save

**PMTCT Labor And Delivery USHOURI** tive cocmunie me to **A** Outlast platform PMTCT MODULE **SAARA** Prevention of mother-to-child transmission 518 c3  $\Rightarrow$  $\Rightarrow$  $\bullet$  $\widetilde{G}$ **SPARK**<br>Clavels AP Lath was sic va  $\mathbf{r}$ PACVA envar **Labor and Delivery Details Geo Labor and Delivery Details FOV Results** Other Trid Spinits Weight\* MIAC+ System Servingy\* Labor And Delivery Number of ANC Visits\* Hepatrix & Servingy **Enertific Name** usem) HIV Status at Latiour and Delivery\* TB Screening Outcome **ODSeler** Matter Sected for retro 13450001 .<br>Manazarta manazarta Louis Civers During This Visit  $\Box$  AZT UPI Number  $\Rightarrow$  $\Rightarrow$  $\square$  we **MY Results** techere  $\Box$  crx Bidy Other Test Bonats Mother started on HAART at maternity? state time Máy. Sundia Servingy\* Date of Delivery\* Letture Edward Hegattin & Servingy Mode of Delivery\* Deutser TB Screening Datomer **FRS1101** Place of Delivery\* Infant Prophotesis Coven During This Visit Delivery Outcome\*  $\Box$  AZT  $\square$  we Mothers Outcome\*  $\Box$ crx Mother started on HAAST at mannesty?

 $\overline{a}$ 

## **Section 3: PNC**

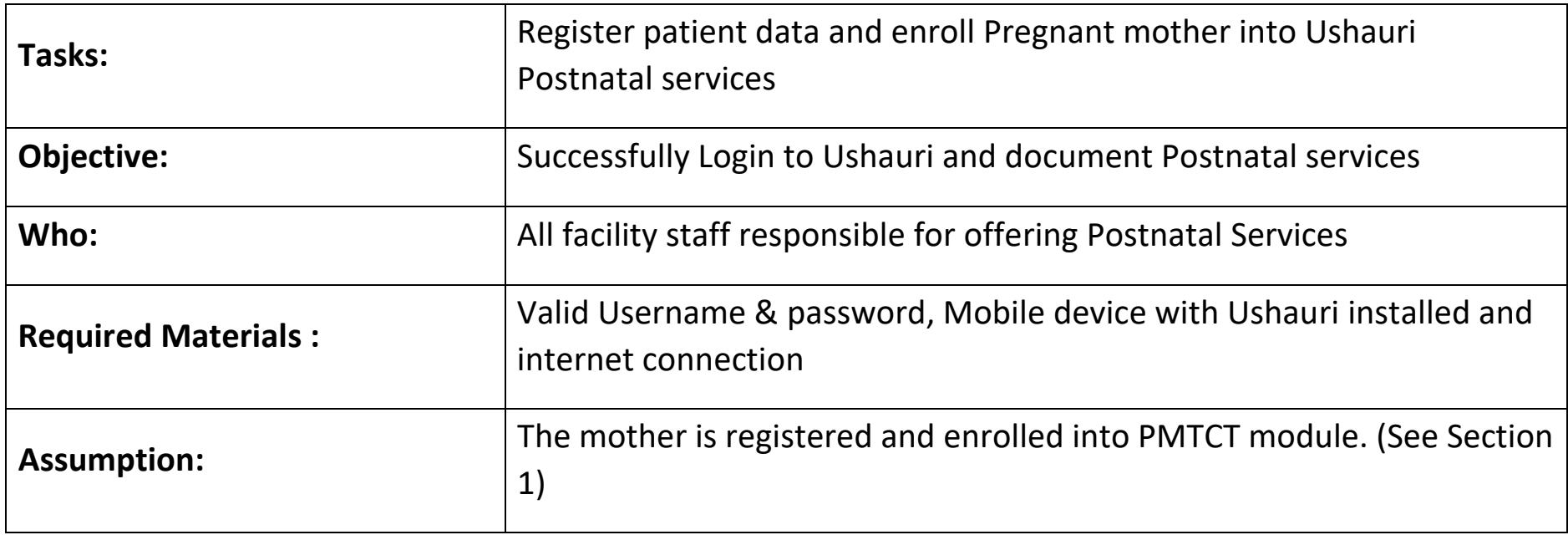

### **Step 1** Enrolling a mother to Labor and Delivery

- After client registration click on the back arrow to return to the home page and click on the PMTCT icon
- Click on the PNC Visit button
- Enter the Client CCC Number and Search
- The client details will prepopulate.
- Click On Start Visit

Fill the Form and Save

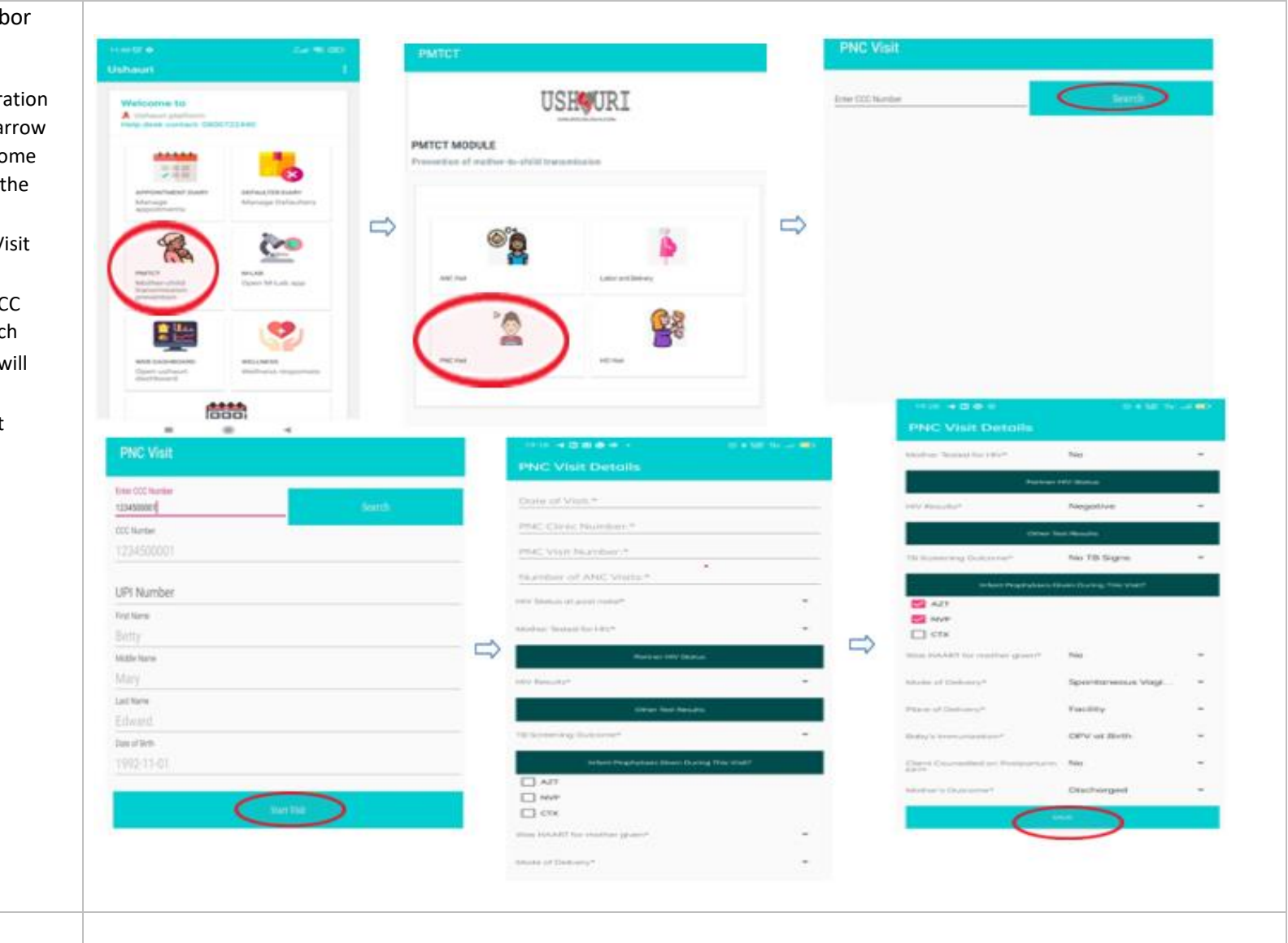

# **Section 4: HEI**

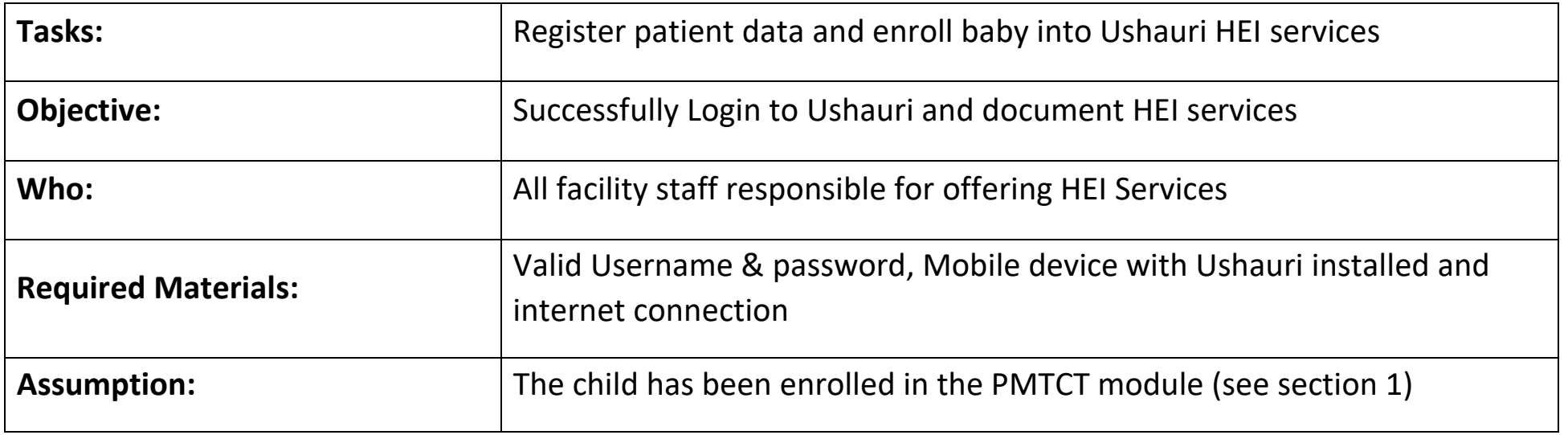

### **Step 1** Enrolling to HEI Services

- After client registration go back to home page and click on the PMTCT icon
- Click on the HEI Visit button
- Click on the update Hei Button
- Enter the HEI Number and Search
- The client details will prepopulate
- Fill the Form and Submit

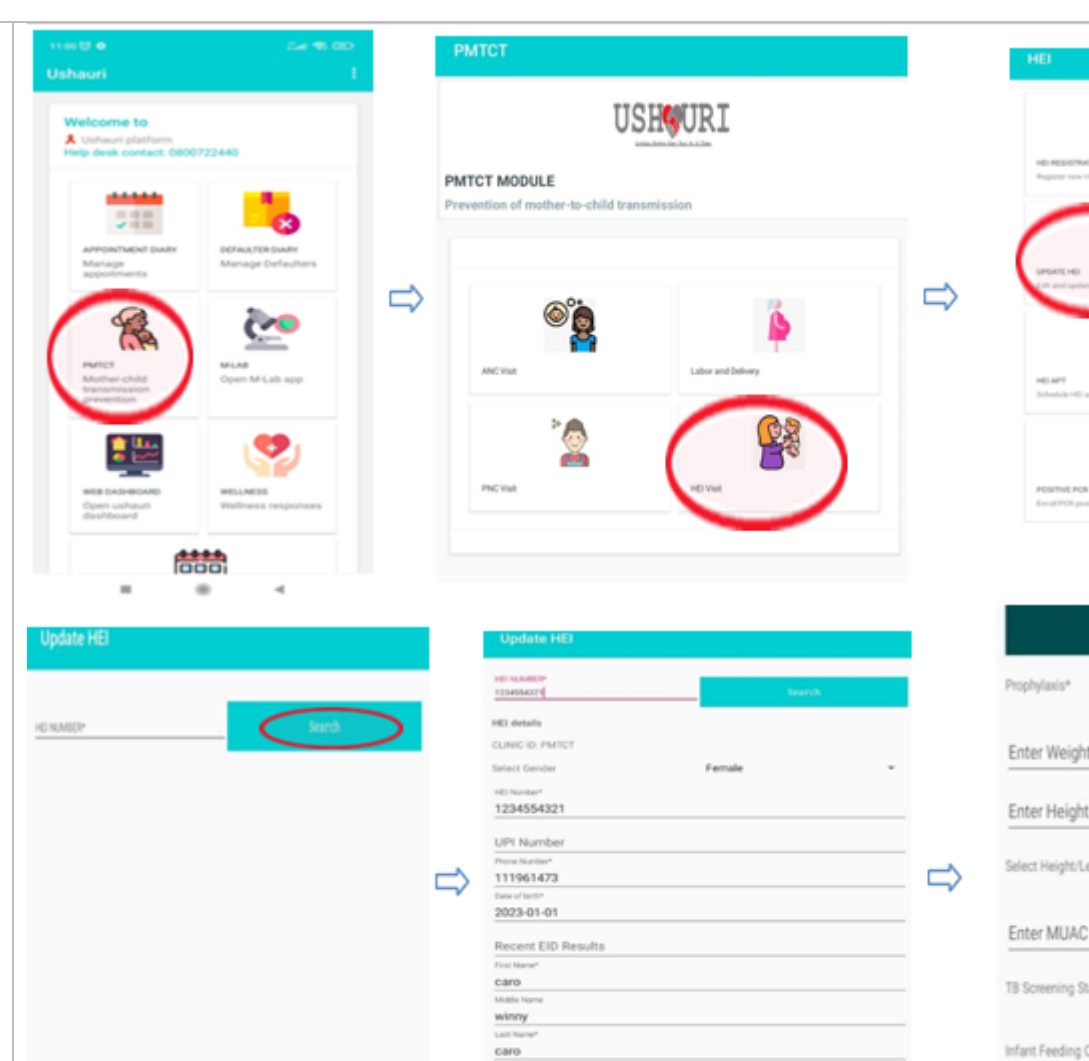

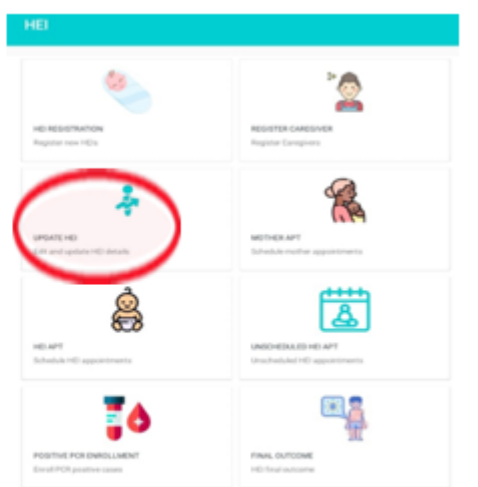

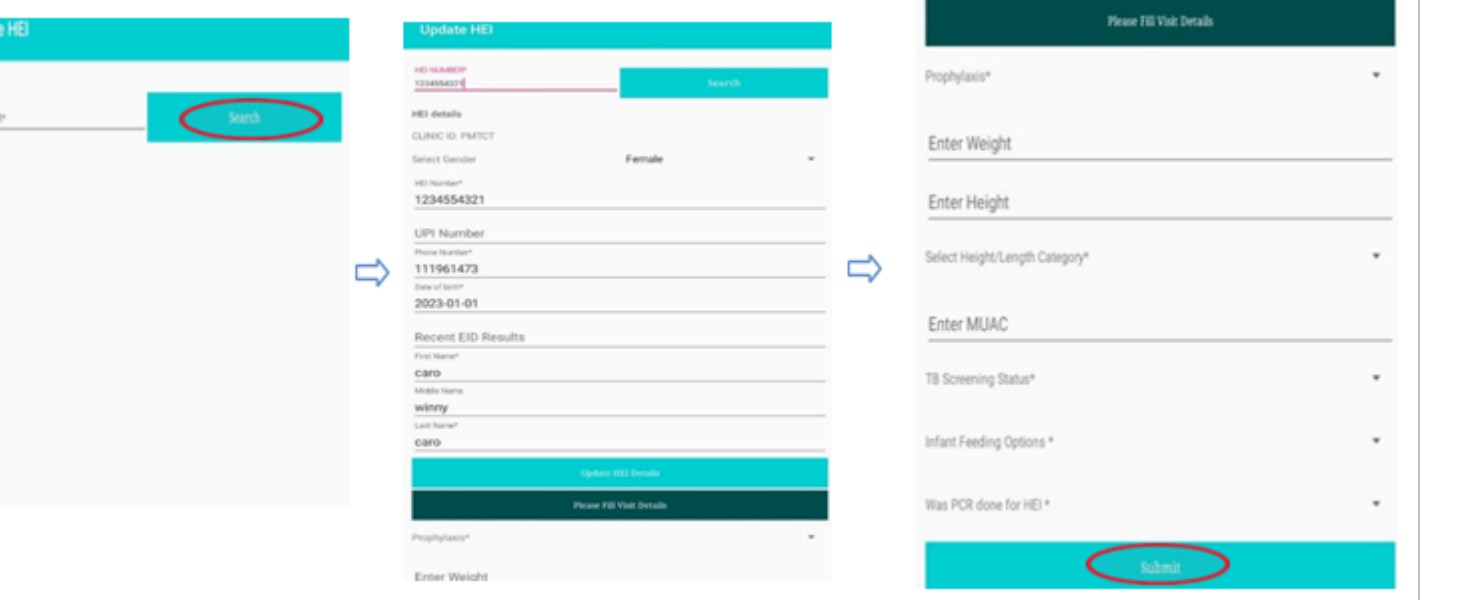

**THE END**